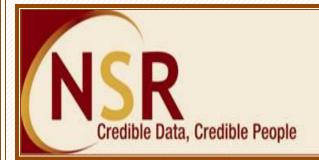

# G-UPDATE

#### Dear Member,

We are pleased to inform you that with the active support of Knowledge Professionals like you NSR has crossed new milestones:

- More than 11.20 lakh professionals in the IT/ITeS & BFSI industry have registered their profiles on NSR website and more than 7.22 lakh professionals have completed their registration by submitting the biometrics.
- More than 46,000 professionals registered in NSR since January 2012.
- 118 leading IT / ITeS companies have joined NSR. <u>Click here</u> for the complete list.
- Over 1,19,000 profiles are verified or have their employer confirmation.
- More than 2,27,000 Knowledge Professionals have authorised participating companies to view their profile.
- New POS centre has been opened in Ludhiana to facilitate biometric registrations.

#### Companies leading in NSR participation

| Infosys | Wipro   | IBM      | TCS    |
|---------|---------|----------|--------|
| EXL     | HCL BPO | MindTree | Zensar |

#### NSR Profile Updation

NSR, a NASSCOM initiative, is a robust and credible information infrastructure about all persons working in the IT / ITeS & BFSI industry. This can be used by the industry and its clients as a credible source of information about the registered professionals who are being employed or put on client assignments. NSR facilitates recording of background check information onto life-time permanent profile of Knowledge Professional. It is therefore important that NSR profile details be correct and complete.

You are requested to login to your NSR profile using your ITPIN, Login Id and Login password and keep viewing & updating your details at regular intervals.

#### FREQUENTLY ASKED QUESTIONS:

## Q. I have forgotten my login details, how do I retrieve the same?

**Ans:** Kindly visit the link "Already Registered, Access your Profile" to login. You can use the "Forgot Login Id" and "Forgot Login or Transaction Password" links to retrieve your login credentials. You can also access the "Profile Access Guidance" link on the homepage which details operation of your NSR account. <u>Click Here</u> to access the same.

## Q. How do I renew my NSR profile?

Ans: On successful login to your profile the welcome page will indicate the period upto which your account is valid. Click on the link "Renewal Registration" or "Request for – Renewal Registration" and select the number of years for which you wish to pay the annual fees. You can choose to make online payment and renew you account instantaneously. Alternatively, you can go to "Payment to POS" link and generate the bill, take print of the same and make payment at nearest Point of Service (POS) office. Your account will be renewed after upload of the transaction by POS.

## Q. How do I enter my missing employment details?

Ans: Kindly login to your profile. Visit the menu option "My Profile – Correct Errors in data", enter your transaction password and navigate to the employment details section. Click on the button "Add Previous Company" and enter your missing previous employment details and update the same. If your present employment details have changed, then visit the "My Profile – Change in employment" option and update your current employment details. Visit menu option "My Profile – View Profile" to view the updations made.

# Q. How do I rectify my profile information?

Ans: Visit the menu option "My Profile – Correct Errors in data" and make the required corrections in your profile information and save the same. Only information which is not verified or which is not yet submitted for verification can be rectified.

# Q. How do I permit companies to view my profile?

**Ans:** Visit the menu option 'Request for – Permit Companies" to give permission to non employer NSR companies to view your profile. Your present employer company as specified in your profile does not require permission.

Got a query / facing problem - Contact National Skills Registry

Email: nsr@nsdl.co.in

Call us on: 022-2499 4242 or 022-2499 4200 (Extn: 4025)